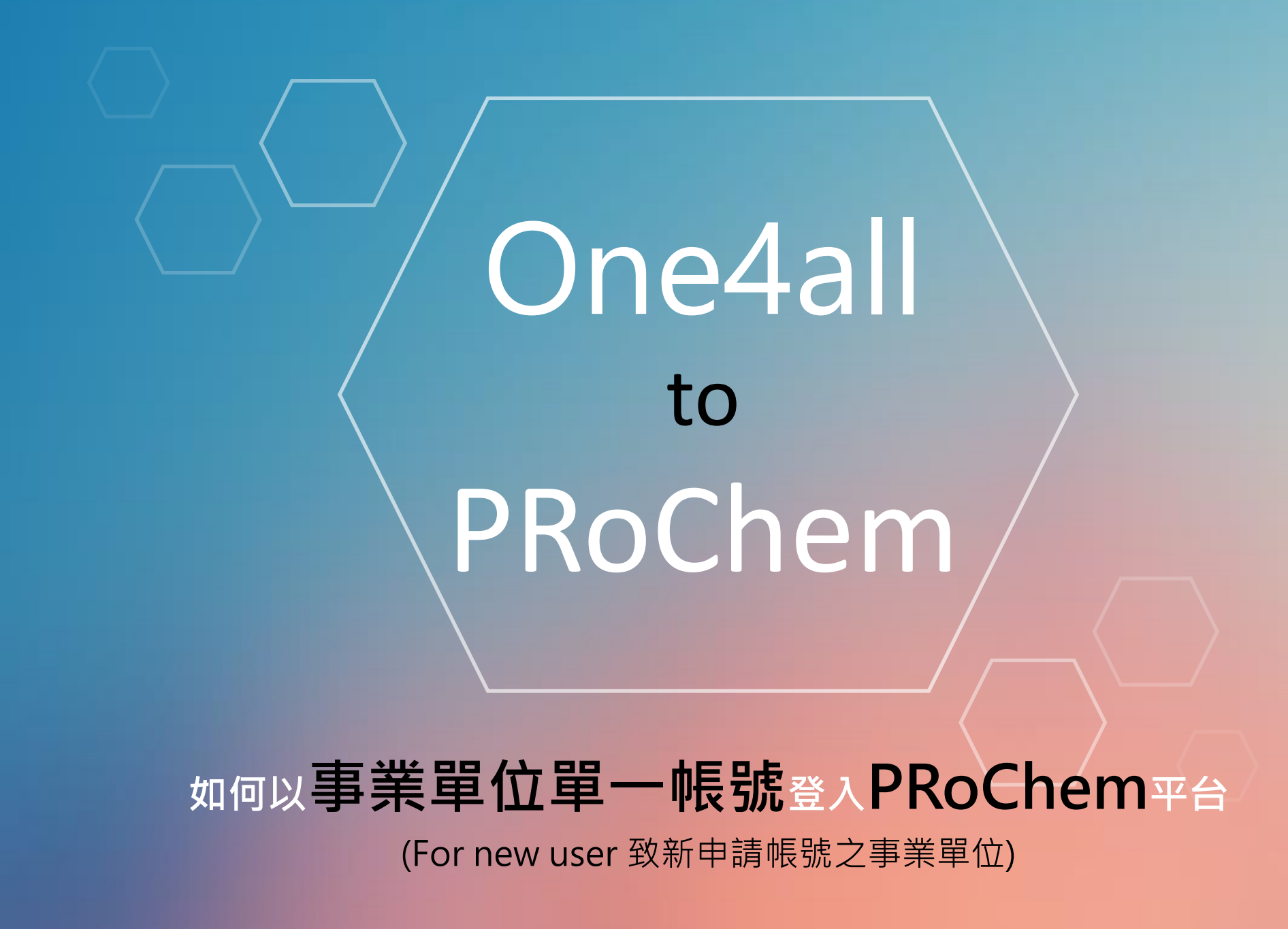

## **首先,** 新申請PRoChem平台帳號者,需先申請單一帳號

## 請於【登入類別】選擇【單一登入】,並至單一帳號管理平台申請帳號。事業單位單一帳號 管理平台網址:[https://one4all.osha.gov.tw](https://one4all.osha.gov.tw/)

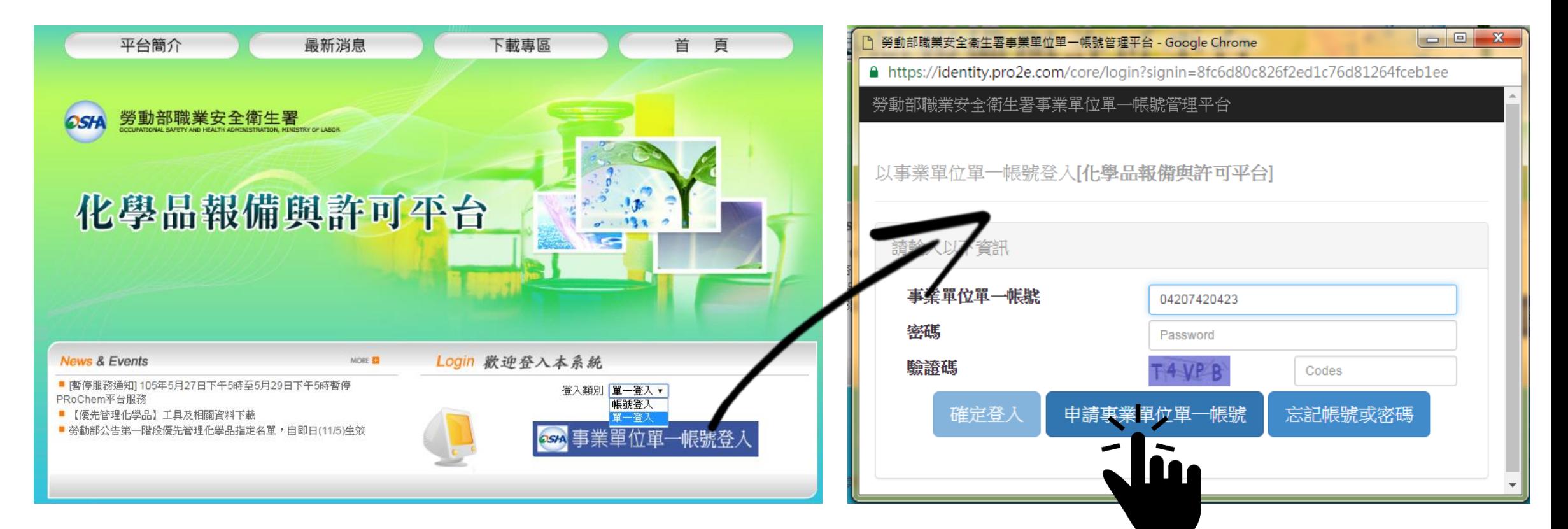

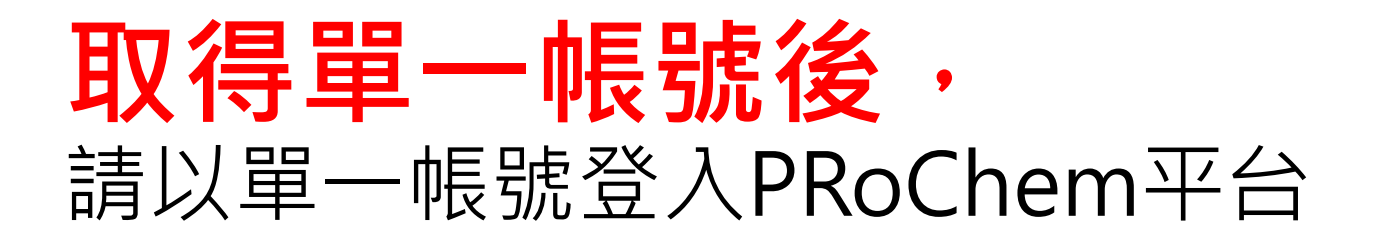

• 請於【登入類別】選擇【單一登入】,並輸入事業單位單一帳號、密碼及驗證碼

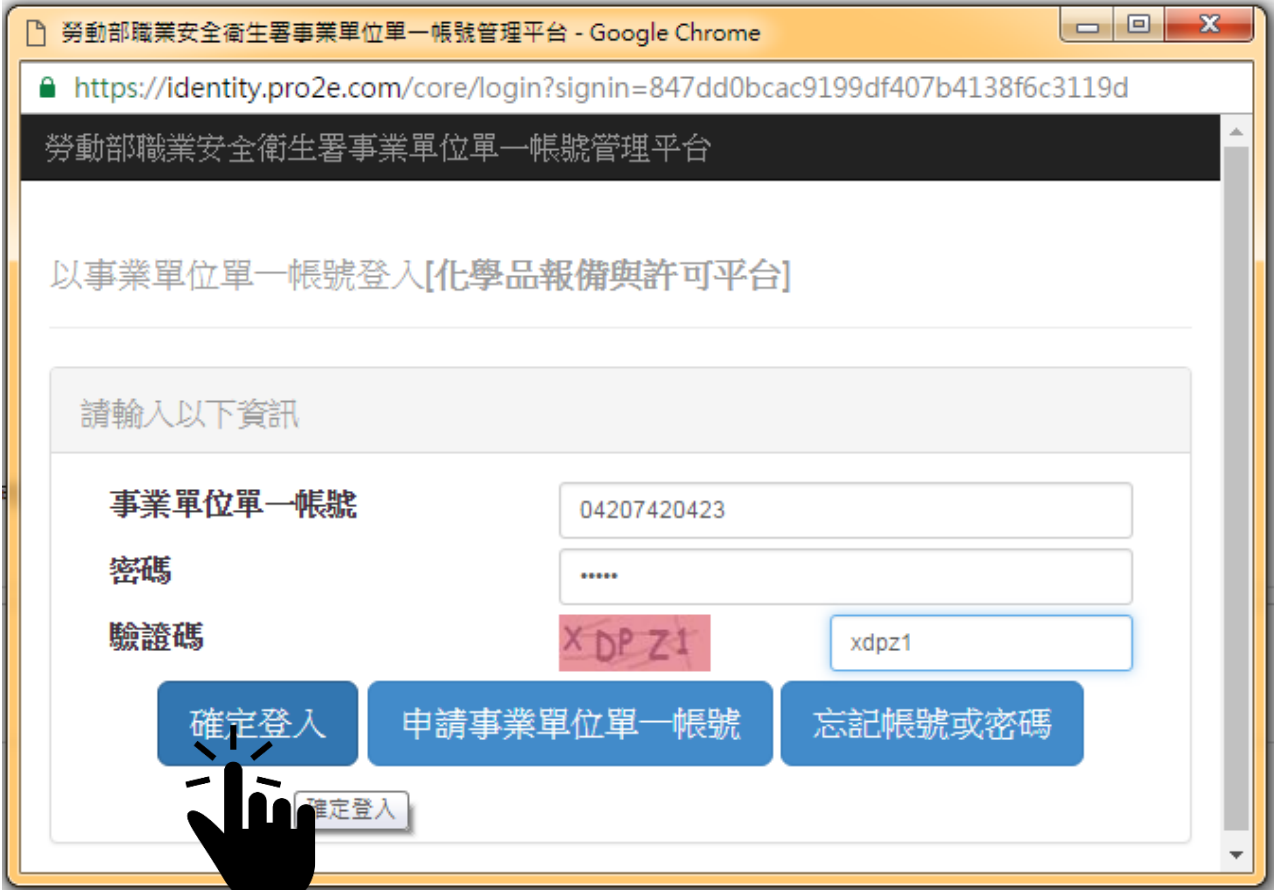

## **首次登入PRoChem平台時,** 必須依優先管理及管制性化學品之辦法,填寫完整事業單位資訊

- 相關資料內容填寫說明,請參考優先管理化學品作業手冊3.1章說明。
- 優先作業手冊下載路徑:PRoChem平台 > 下載專區 > 優先管理化學品資料下載

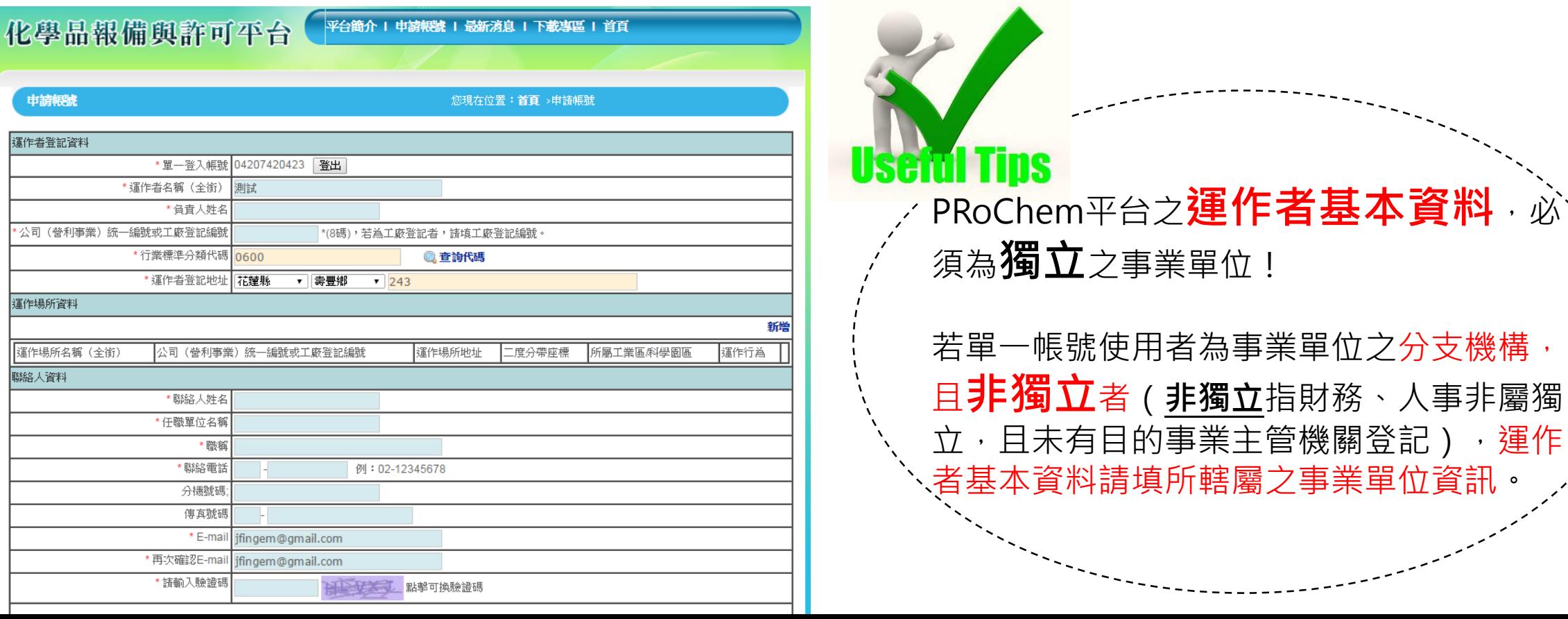

## **通過PRoChem平台帳號審核** 利用單一帳號登入PRoChem平台, 順利辦理法規規定事項 • 單一帳號通過PRoChem平台審查者,即可登入PRoChem平台,辦理優先 管理化學品報請備查、管制性化學品運作許可申請。戀更由譜 升谷 1 您好 歡迎登入 化學品報備與許可平台 運作者基本資料管理 優先管理化學品運作資料管理 管制性化學品申請資料管理 填報說明 |您現在位置 首頁 > 填報說明| 優先管理化學品報備說明: 1.報備程序說明: (1) 諸點選「匯入」,上傳PRoChem工具匯出之XML檔案,並上傳聲明及登記證明文件。 (2)匯入成功後會收到PRoChem平台以電子郵件發送資料接收通知,即完成報請備查。 (3)本平台盟放期間,若雲要更新報備資料,諸先從工具更新資料後重新確出XML檔案並上傳平台,平台將會以最後一次繳交資料為報備依據。 2.已完成報諸備查之運作者,可點選『列印報備憑證』,選擇任一運作場所已報備之優先管理化學品清單,留存廠場備查。 3.PRoChem平台僅保留及開放檢視當年度報請備查資料。請自行『列印報備憑證』留存前一年度之報備資料。 |管制性化學品許可申請說明: 1.許可申請程序說明: (1) 諸點選「匯入」,上傳PRoChem工具匯出之XML檔案,及其他應檢附文件。 (2) 諸務必確認資料完備無誤,再選取欄位勾選該化學品,並點擊「送出申諸」,資料一經送出後就無法修改。 (3) 主管機關確認收件後,將以電子郵件通知繳費,諸依繳費通知單說明完成繳費程序。

(4) 諸於繳費期限內上傳繳費收據,始受理審查。

|2.許可申諸之資料接收、繳費、受理審查等通知,皆會以電子郵件通知聯絡人。您也可在PRoChem平台[許可申諸資料管理]掌握許可申諸案的登錄進度,諸 |多加利用。

3.已取得許可文件者,諸於每年4~9月期間,利用PRoChem工具更新您的審際運作資料,並將更新之XML檔匯出,至「定期更新運作資料」繳交更新之資料。